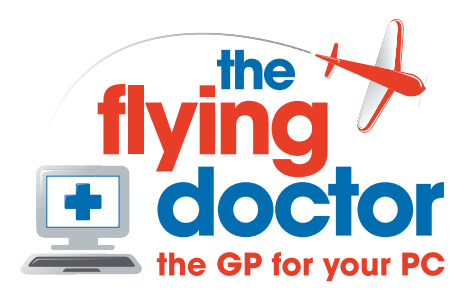

## **Running a spybot check**

- 1. Make sure that you are connected to the internet
- 2. Start Spybot from start-programs-Spybot S&D-Spybot S&D or look on the desktop for the icon:

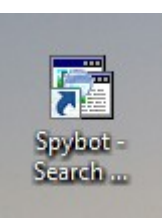

- 3.
- 4. Spybot will start and first check for updates. This may take some time to complete
- 5. You will see this main window:

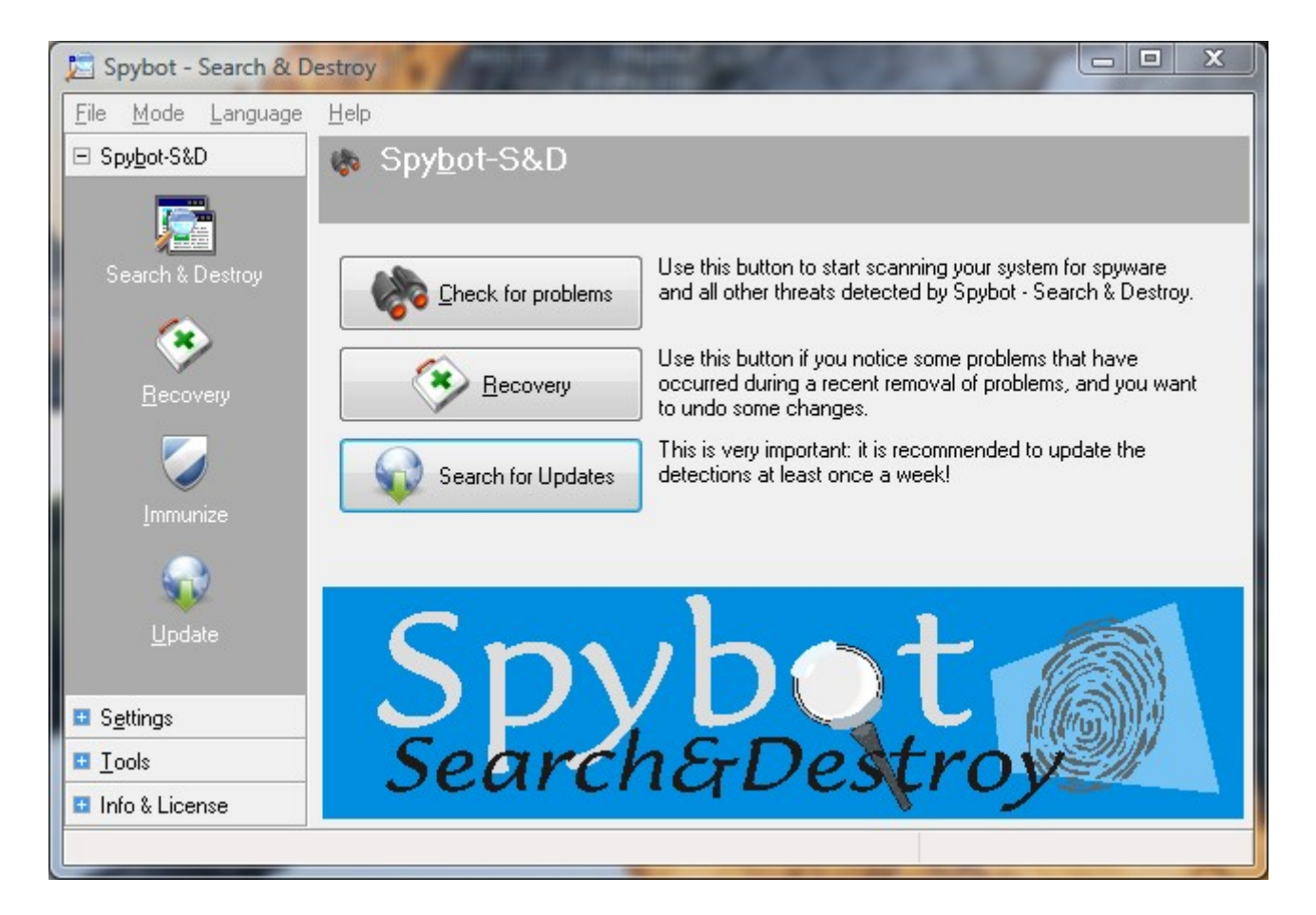

6. Press 'Check for problems' and the screen will change to look like below:

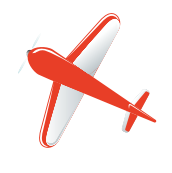

**Tel: 01865 748197 john.batch@theflyingdoctor.biz www.theflyingdoctor.biz The Flying Doctor, 12 Yeftly Drive, Littlemore, Oxford OX4 4XS John Batch trading as The Flying Doctor**

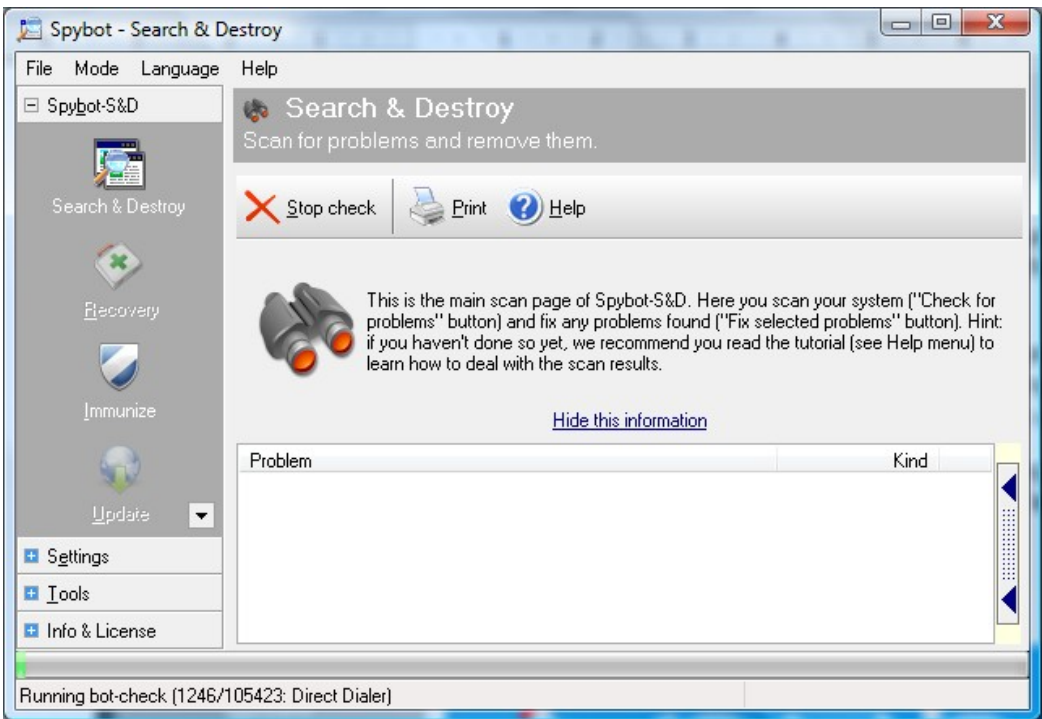

7. Wait until the program has run. Other programs will seem quite slow whilst Spybot is running the check. This screen is shown after the check has run:

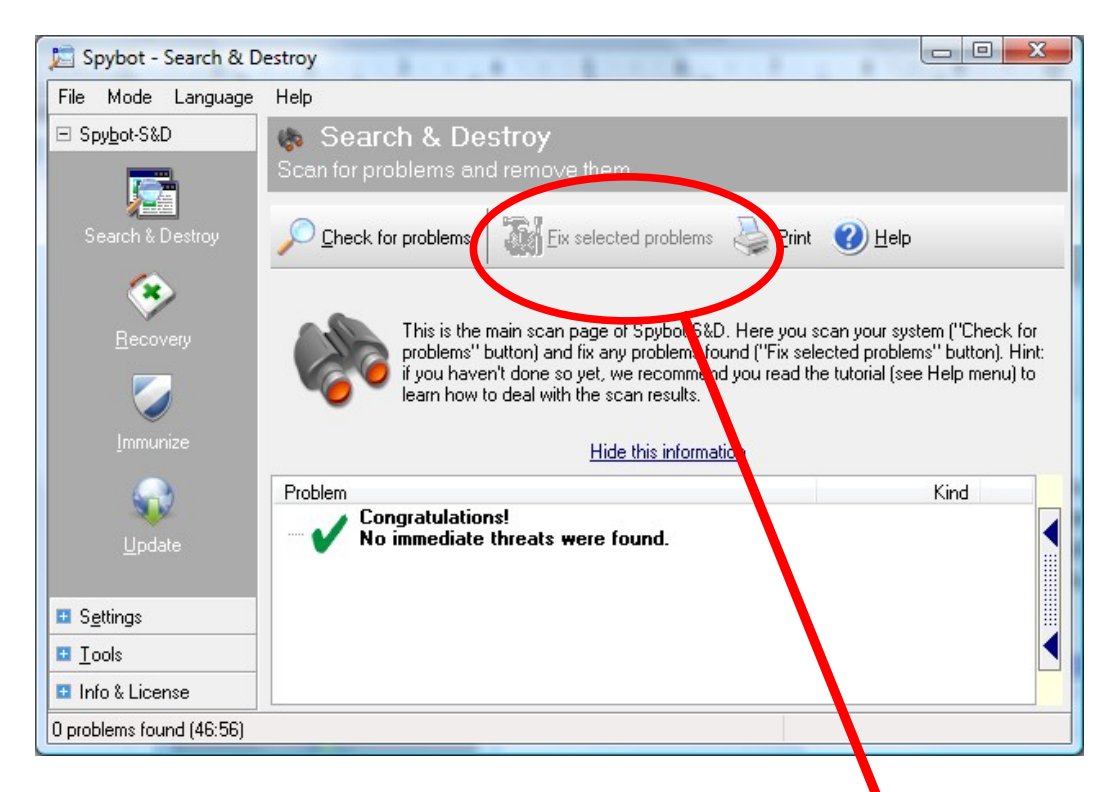

8. Here we found no threats, but if we had, then we press 'Fix selected problems' and OK any message boxes. Then exit from Spybot.

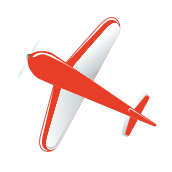

**Tel: 01865 748197 john.batch@theflyingdoctor.biz www.theflyingdoctor.biz The Flying Doctor, 12 Yeftly Drive, Littlemore, Oxford OX4 4XS John Batch trading as The Flying Doctor**